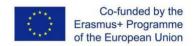

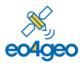

With the support of the Erasmus+ Programme of the European Union Sector Skills Alliances  $N^{\circ}$  591991-EPP-1-2017-1-IT-EPPKA2-.

# **BoK Visualization and Search (BVS)**

## **EO4GEO Tools User guides**

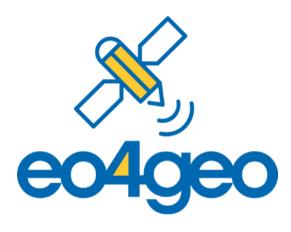

Prepared by: Aida Monfort Muriach, Estefanía Aguilar Moreno and Sven Casteleyn

EO4GEO BoK tools developed by: Geotec UJI UNIVERSITAT

Version number: 1 (30/11/2020)

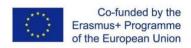

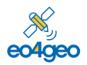

### **Table of Content**

|                   | Abo | ut                                      | 3 |
|-------------------|-----|-----------------------------------------|---|
|                   | 1.  | Main view                               | 4 |
|                   |     | explore the Body of Knowledge           | 4 |
|                   |     | access another version of the BoK       | 5 |
|                   | 2.  | Search and results view                 | 5 |
|                   |     | search concepts in the BoK              | 5 |
|                   |     | define the search criteria              | 6 |
|                   | 3.  | Visualizing a concept in the BoK        | 6 |
|                   |     | navigate through the BoK                | 7 |
|                   |     | access previous versions of the concept | 7 |
|                   |     | copy the permalink                      | 7 |
| Glossary of terms |     |                                         | 8 |

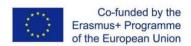

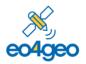

With the support of the Erasmus+ Programme of the European Union Sector Skills Alliances  $N^{\circ}$  591991-EPP-1-2017-1-IT-EPPKA2-.

### **About**

The <u>BoK Visualization and Search (BVS)</u> tool allows users to navigate and visualize the EO4GEO Body of Knowledge (BoK) in a graphical and textual way.

Each concept in the BoK has a Universal Resource Identifier (URI), i.e. a permanent URL, to refer to it, a name, description, associated skills, contributor(s), source document(s) and relationships to other concepts. The versioning system allows previous versions of the BoK, and each concept in it, to be browsed. An advanced search is available to search in concepts and their attributes.

The BVS is public, no registration is required.

The BoK Visualization and Search (BVS) is part of the EO4GEO ecosystem of tools, and was developed by the <u>Geospatial Technologies Research Group</u> (GEOTEC) from the Universitat Jaume I, Castelló de la Plana, Spain in the context of the Erasmus+ Sector Skills Alliance project <u>EO4GEO</u>.

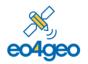

With the support of the Erasmus+ Programme of the European Union Sector Skills Alliances N° 591991-EPP-1-2017-1-IT-EPPKA2-.

#### 1. Main view

Figure 1 shows BVS's main view where users can **explore the Body of Knowledge**, navigating between concepts and their historical versions. There are two ways of exploring the BoK, graphically, clicking on the different circles which represent concepts (1), and textually, clicking on the links which represent super/sub concepts (2) or – if present – other relationships (i.e., similar as, pre-requisite; not shown in Figure 1) of the current concept. This view shows the current selected concept details. By default, browsing starts with the root concept, Geographic Information Science and Technology. When navigating from concept to concept, the visualized information changes accordingly.

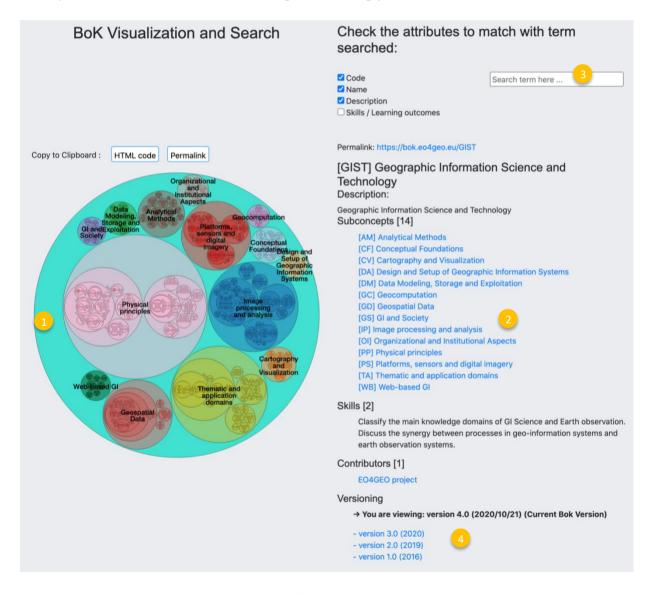

Figure 1 General information to annotate a PDF

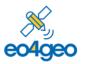

With the support of the Erasmus+ Programme of the European Union Sector Skills Alliances N° 591991-EPP-1-2017-1-IT-EPPKA2-.

This view also allows to search by typing in the search box (3), see next section Search and results view for more information.

If concept exists in other (previous) versions of the BoK, a link is included for each version (4). Click the link to access another version of the BoK and load the information for a concept in that given version. See a more detailed example in Visualizing a concept in the BoK section.

#### 2. Search and results view

To **search concepts in the BoK** (Figure 2), type a search string in the search box (1) and the matching concepts will be displayed in the graphic visualiser (left) with a wider black border (2) and in the textual part (right) highlighting the matching text found in bold (3).

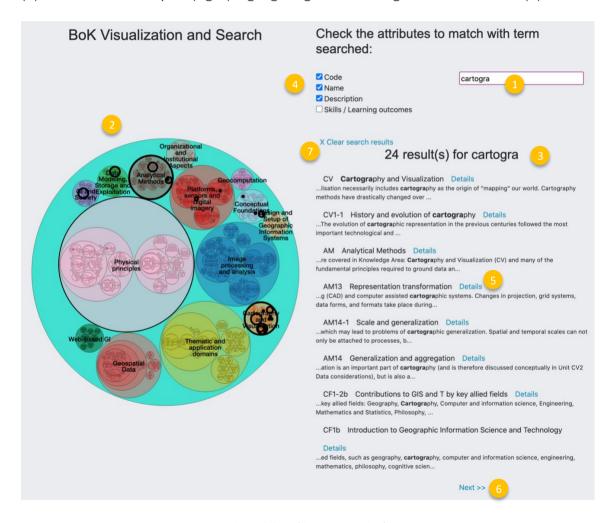

Figure 2 Searching concepts in the BoK

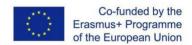

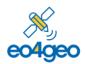

 $With the support of the \textit{Erasmus+ Programme of the European Union Sector \textit{Skills Alliances N} ° 591991-\textit{EPP-1-2017-1-IT-EPPKA2-1}. \\$ 

By default, the search is performed in code, concept names and descriptions. You can also **define the search criteria** by (de)selecting the check boxes (4), to search in specified attributes of concepts: in the code of a concept, in the name, in the description or in the skills/learning outcomes.

From the list of concepts matching a search, you can access the full information of a concept by clicking on the 'Details' link (5) close to the name of the concept.

When the search produces more than 8 results, you can navigate between result pages with the 'Next' and 'Previous' buttons (6). You can go back to the main view with the 'Clear search results' button (7)

## 3. Visualizing a concept in the BoK

Figure 3 shows the detail view of a concept: the graph (1) is zoomed in on the concept (left), and its associated textual information is shown in the textual part (right).

The textual information includes the permalink of the concept (2), which redirects to the last available version of this concept (usually, the current version), the name of the concept (3), the description and information about the status (in progress, completed...), it also includes links to the superconcepts (4) and subconcepts (5) which you can use to **navigate through the BoK**. If available, the textual view also shows similar and prerequisite concepts (not shown in Figure 3).

A list of skills associated to the concept is shown (6), a list of contributors with links to their researcher profiles (7), a list of source documents or bibliography (8) and finally the links to access previous versions of the concept (9).

As each concept has a unique URI identifier (i.e., a permalink), you can **copy the permalink**, with the 'Permalink' button (10), this will always reference the selected concept. The 'HTML code' button generates an HTML code of a link pointing to the permalink.

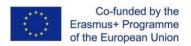

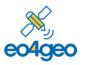

EO4GEO – Towards an innovative strategy for skills development and capacity building in the space geoinformation sector supporting Copernicus User Uptake

With the support of the Erasmus+ Programme of the European Union Sector Skills Alliances N° 591991-EPP-1-2017-1-IT-EPPKA2-.

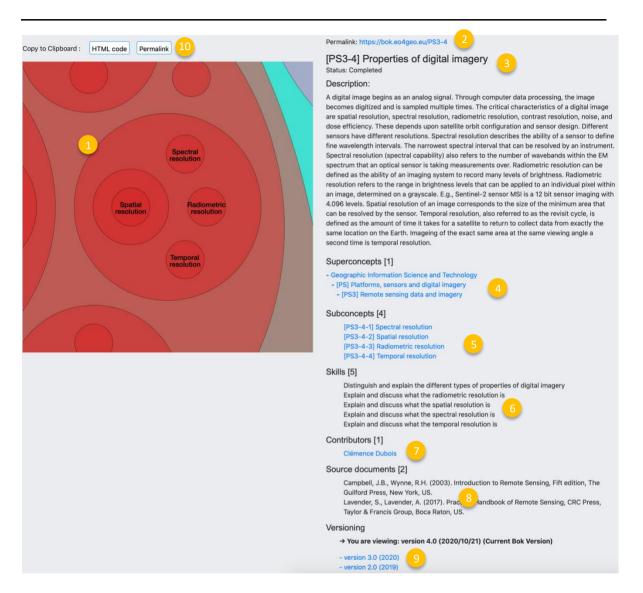

Figure 3 Detail view of a concept

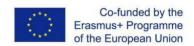

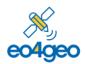

With the support of the Erasmus+ Programme of the European Union Sector Skills Alliances N° 591991-EPP-1-2017-1-IT-EPPKA2-.

## **Glossary of terms**

**Body of Knowledge (BoK)** is the complete set of concepts and relations between them, that make up a professional domain, (in this case EO/GI BoK) and the related learning outcomes as defined by the relevant learned society or a professional association.

BVS. BoK Visualization and Search tool

**Knowledge** The body of facts, principles and theories and practices that is related to a field of work or study

**Permalink** Is a unique URI to identify a single concept that remains valid over the time.

**Skills** means the ability to apply knowledge and use know-how to complete tasks and solve problems.

**URI** – Universal Resource Identifier, a way to uniquely and unambiguously identify a resource